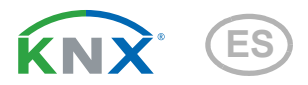

# Sistema de irrigación Jardana

Número de artículo 70309

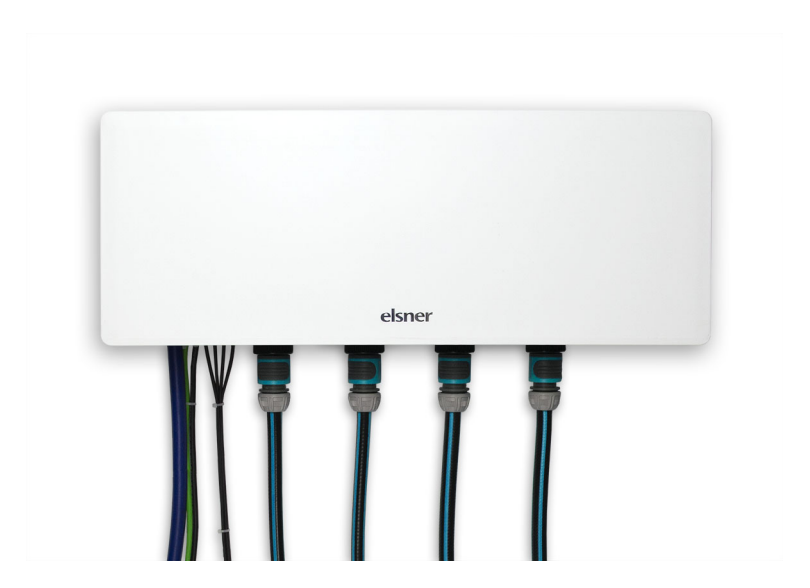

# elsner Instalación, configuración y operación

## 1. Descripción 5

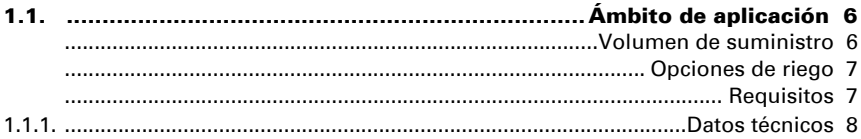

## 2. Instalación 9

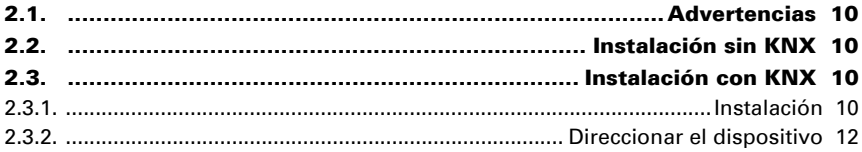

#### **Operación 13**  $3.$

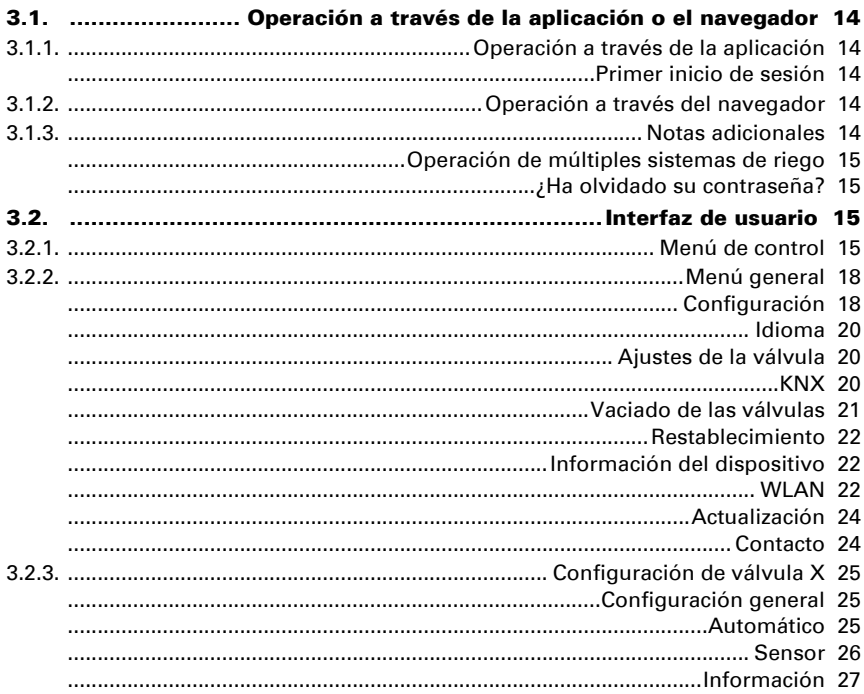

## [4. KNX 29](#page-30-0)

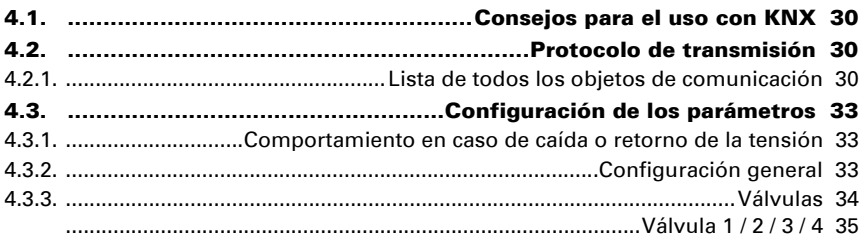

## [5. Otras indicaciones 39](#page-40-0)

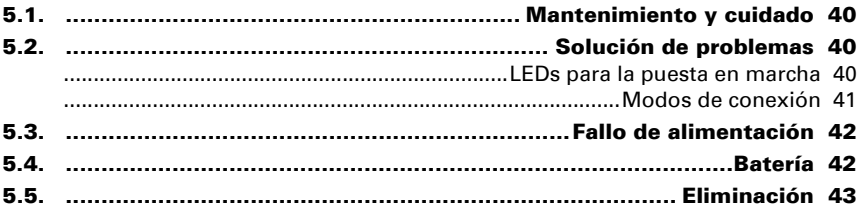

Este manual está sujeto a cambios y se adapta a las nuevas versiones de software. En el pie de las páginas del índice se indica la fecha de la última modificación (versión de software y fecha).

Si la versión de software de su dispositivo es más reciente, consulte si hay una copia actualizada del manual en la página de www.elsner-elektronik.de, en la sección «Servicio».

### Explicación de los símbolos de este manual

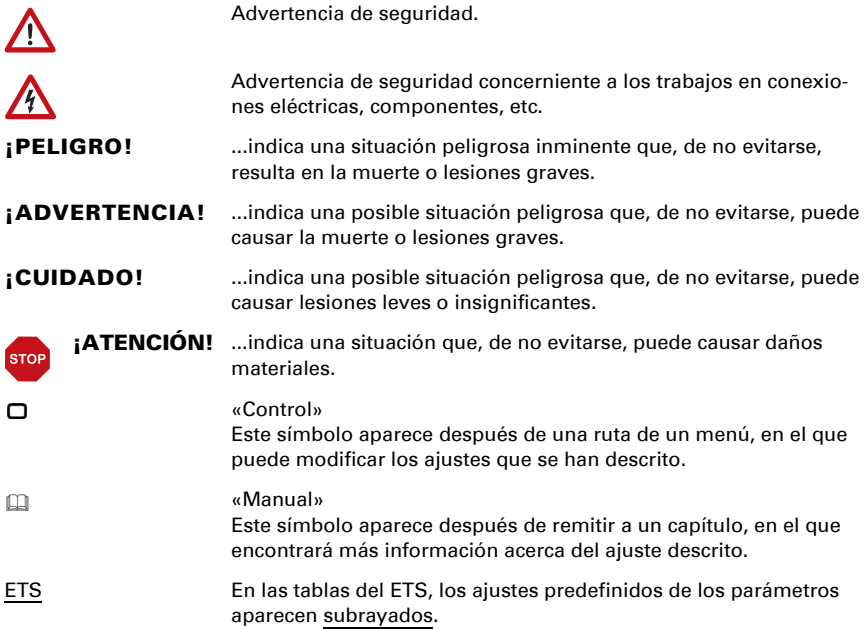

# <span id="page-6-0"></span>1. Descripción

# <span id="page-7-0"></span>1.1. Ámbito de aplicación

El sistema de riego permite regar automáticamente hasta cuatro zonas. Para cada zona se pueden establecer hasta cuatro temporizadores de riego con una duración individual. El uso opcional de los sensores de humedad del suelo permite controlar el riego en función de la humedad del suelo.

El manejo se realiza

- con la app Jardana a través de un dispositivo móvil con conexión WLAN (iOS 15-16 / Android 6.0-14),
- con un explorador mediante un dispositivo con conexión WLAN (Chrome, Edge, Safari) o
- mediante el sistema de bus de edificio KNX.

### *Funciones y características*

- Riego automático de hasta cuatro zonas
- Cuatro temporizadores de riego por cada zona
- Riego con precisión según día de la semana para días sin agua
- Uso opcional de los **sensores de humedad del suelo**. El riego puede • reaccionar ante la humedad de la tierra en cada una de las zonas si se coloca un sensor de humedad de la tierra por cada zona.
	- reaccionar ante la lluvia si se coloca un sensor fuera de las zonas de riego.
- Conexión mediante WLAN. Dos modos de conexión disponibles: El modo de punto de acceso genera una WLAN propia. El modo de estación se conecta con un 2,4 GHz-WLAN disponible
- Opción de integración en un sistema KNX

## <span id="page-7-1"></span>Volumen de suministro

- Unidad de control y válvulas
- Fuente de alimentación para un enchufe doméstico de 230 V/50 Hz CEE 7/3. Longitud del cable 190 cm
- Llave acodada de 4 mm para unión roscada de la cubierta (2x tornillo de cabeza cilíndrica DIN 912 M5x16 A2)
- 4× tornillos con ranura en cruz WN56, 4,5×40 para fijación a la pared
- 4× tacos SX8×40 para hormigón, piedra etc.
- $4x$  tacos para material aislante FID 50 K ( $l = 50$  mm) para paredes de viviendas con aislamiento
- 4× arandelas DIN125, 5,3x10x1 A2
- 6× bridas de cables 100×2,5mm blanco
- Unión roscada de cable M16 para conexión opcional del cable KNX

### Accesorios disponibles opcionalmente

• Sensor de humedad de la tierra TMi (ref. 70313), máximo 4 (uno por cada zona de riego)

### <span id="page-8-0"></span>Opciones de riego

Están Sistema de riego Jardana disponibles tres variantes de riego:

- 1. temporización (sin sensor de humedad del suelo)
- 2. control según el tiempo y la lluvia con un sensor de humedad del suelo
- 3. control según el tiempo y la humedad del suelo en las cuatro zonas de riego con cuatro sensores de humedad del suelo

### Temporización

El riego tiene lugar de forma temporizada: El riego tiene lugar en la duración configurada a las horas configuradas. El riego es independiente de la lluvia y la humedad del suelo.

### Control según la lluvia

El riego automático se efectúa de forma temporizada y tiene en cuenta las precipitaciones: El sensor de humedad del suelo se instala fuera de las zonas de riego en un área de tierra representativa para la lluvia. El riego temporizado sólo se iniciará si la sequedad del suelo es superior al valor límite configurado, es decir, cuando no ha llovido desde hace tiempo o ha llovido muy poco.

El sensor de humedad de la tierra se conecta con el enchufe 1 (con símbolo de gota de lluvia).

### Control según la humedad del suelo en las zonas de riego

El riego automático se efectúa de forma temporizada y tiene en cuenta la humedad de la tierra: Los sensores de humedad del suelo se encuentran dentro de las zonas de riego respectivas y el riego temporizado comienza sólo si la sequedad del suelo es superior al valor límite configurado. Además, podrá determinar si el riego se detiene una vez transcurrido el intervalo de tiempo o si se supera el valor máximo de humedad configurado para el suelo.

### <span id="page-8-1"></span>Requisitos

El sistema de riego sólo se puede operar en combinación con un dispositivo con conexión WLAN. El ajuste se realiza mediante la app Jardana o en el navegador (Chrome, Edge, Safari).

La app requiere uno de los siguientes sistemas operativos:

- iOS 15 a 16
- Android 6.0 a 14

Para el uso del sistema de riego en el modo de estación, deberá ser accesible un 2,4 GHz-WLAN.

Alternativamente, también se puede operar el sistema sin un dispositivo con conexión WLAN exclusivamente mediante KNX. En ese caso, no estará disponible el riego en función de la lluvia.

El control de riego también se puede utilizar y configurar en paralelo mediante KNX *y* a través de WLAN.

## <span id="page-9-0"></span>1.1.1. Datos técnicos

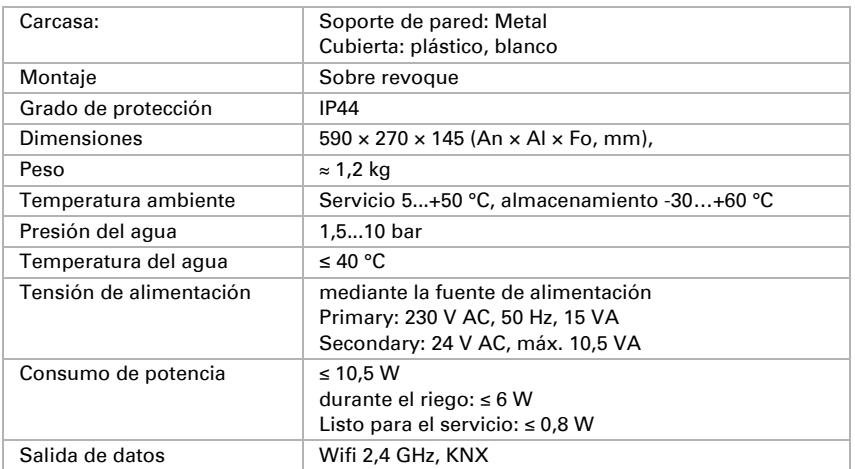

Este producto cumple con las normas de las directivas europeas.

# <span id="page-10-0"></span>2. Instalación

## <span id="page-11-0"></span>2.1. Advertencias

El dispositivo está diseñado exclusivamente para uso en exteriores para controlar aspersores y equipos de riego. Observe las instrucciones de uso. En caso de que se haga un uso incorrecto del dispositivo, se modifique de forma indebida o no se observen las instrucciones de uso, se perderán todos los derechos de garantía.

Utilice el dispositivo únicamente en una instalación fija, es decir, solo cuando está montado y tras haber finalizado todas las labores de instalación y puesta en marcha, y solo en el entorno para el que está previsto.

Elsner Elektronik no es responsable de los cambios en las normas y estándares que tengan lugar tras la publicación de las instrucciones de funcionamiento.

## <span id="page-11-1"></span>2.2. Instalación sin KNX

Observe el manual de instrucciones. Éste describe el montaje y la puesta en marcha inicial. Después de eso, será redirigido por la aplicación.

## <span id="page-11-2"></span>2.3. Instalación con KNX

## <span id="page-11-3"></span>2.3.1. Instalación

Instale el controlador de riego tal como se describe en los pasos 1-5 de las instrucciones de instalación.

A continuación, conecte el controlador al bus KNX. ¡Esto sólo puede hacerlo un electricista cualificado!

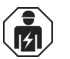

La instalación, las pruebas, la puesta en marcha y la resolución de problemas sólo pueden ser realizadas por un electricista autorizado.

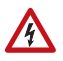

#### ¡CUIDADO! ¡Tensión eléctrica!

En el interior del dispositivo hay piezas bajo tensión sin aislamiento.

• Inspeccione el aparato en busca de daños antes de la instalación. Ponga en funcionamiento únicamente dispositivos que no estén averiados.

• Cumpla las directrices, especificaciones y disposiciones locales vigentes en materia de instalaciones eléctricas.

• Apague inmediatamente el dispositivo o la instalación y protéjalos para impedir que se puedan activar de forma accidental cuando considere que no se puede garantizar un funcionamiento exento de peligro.

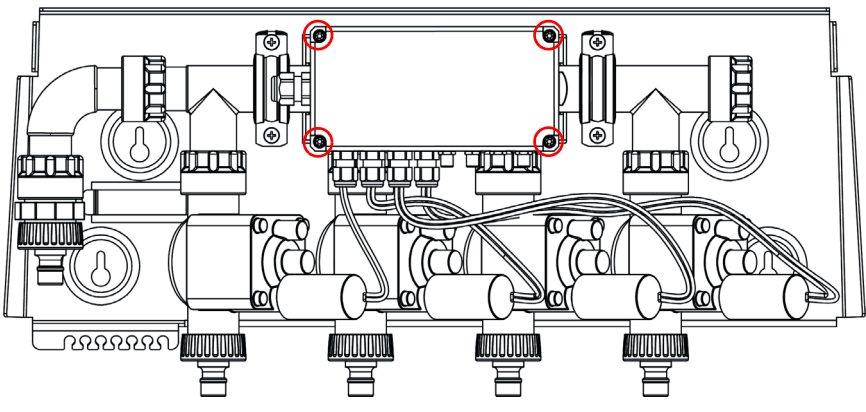

Retire las tapas de los tornillos de las esquinas de la unidad electrónica. Desenrosque estos 4 tornillos. Retire la tapa.

*Control de riego sin tapa*

Retire el tapón ciego en el lado derecho de la caja. Inserte el prensaestopas suministrado en este punto.

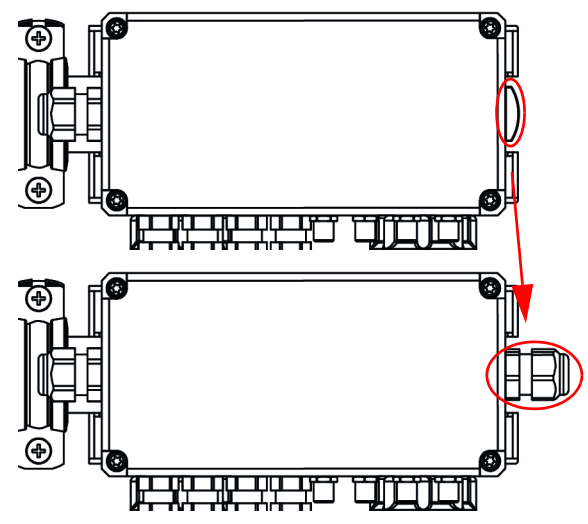

*Sustitución de tapones ciegos*

Pase un cable KNX-TP resistente a los rayos UV a través del prensaestopas. Conéctelo al terminal enchufable KNX dentro de la unidad electrónica.

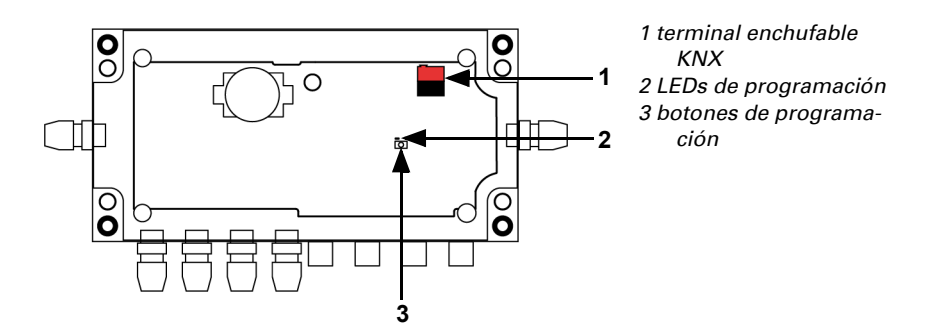

*Unidad electrónica abierta con placa de circuito*

Conecte los sensores y el agua como se describe en los pasos 6-8 de las instrucciones de instalación.

Enchufe el cable de alimentación al adaptador de corriente y atornille ambos.

Enchufe la fuente de alimentación en una toma de 230 V.

El control de riego se puede operar ahora directamente a través de un dispositivo habilitado para WLAN.

**43.** 3. Bedienung, página 13

## <span id="page-13-0"></span>2.3.2. Direccionar el dispositivo

El dispositivo se entrega con la dirección de bus 15.15.255 Se puede programar una dirección diferente utilizando el ETS.

El botón de programación se encuentra en la placa de circuito en la unidad electrónica (consulte la figura anterior, No. 3).

# <span id="page-14-0"></span>3. Operación

## <span id="page-15-0"></span>3.1. Operación a través de la aplicación o el navegador

Este capítulo describe cómo operar el sistema de riego a través de la aplicación y el navegador. La única diferencia entre los dos modos de operación es la conexión al control de riego. La interfaz de usuario es idéntica.

## <span id="page-15-1"></span>3.1.1. Operación a través de la aplicación

La **aplicación Jardana** está disponible de forma gratuita para Android y iOS en las tiendas de aplicaciones respectivas. Instale la aplicación en el dispositivo móvil.

En la configuración de WLAN, habilite el WLAN de Jardana: Nombre: JardanaWifi Contraseña: Jardana!

Una vez que su dispositivo móvil está conectado al WLAN de Jardana, el sistema de riego se puede controlar a través de la aplicación.

### <span id="page-15-2"></span>Primer inicio de sesión

Cuando se conecta al controlador de riego por primera vez a través de la aplicación, la aplicación Jardana le guía a través de los primeros pasos de configuración. A partir de ahí, seleccione el idioma deseado, establezca la hora y la fecha y elija la opción de riego.

## <span id="page-15-3"></span>3.1.2. Operación a través del navegador

En la configuración de WLAN de su dispositivo, habilite el WLAN de Jardana: Nombre: JardanaWifi Contraseña: Jardana!

Una vez que su dispositivo está conectado al WLAN de Jardana, el sistema de riego se puede controlar a través de uno de los siguientes navegadores.

- Chrome
- Edge
- Safari

Para hacer esto, ingrese la dirección IP del controlador de riego en la barra de direcciones de su navegador. Esto está en el modo de punto de acceso 192.168.2.1 (estado de entrega).

## <span id="page-15-4"></span>3.1.3. Notas adicionales

Se pueden conectar hasta seis dispositivos móviles al sistema de riego al mismo tiempo.

El WLAN del sistema de riego está protegido por una contraseña. Por razones de seguridad, reemplace la contraseña predeterminada con su propia contraseña que tenga al menos ocho caracteres.

- □ Menú general > WLAN > Nueva contraseña de WLAN
- [WLAN, página 22](#page-23-2)

El sistema de riego también se puede operar sobre la marcha. Para ello, configure una conexión VPN segura a su red doméstica. Jardana debe usarse en modo estación y primero debe haberse utilizado en la WLAN interna antes de que funcione el acceso a través de VPN.

Modo estación, página 23

### <span id="page-16-0"></span>Operación de múltiples sistemas de riego

#### *Modo de estación*

Asigne una dirección IP estática a cada sistema de riego de Jardana y use el navegador web para acceder a los diferentes Jardanas.

El control de aplicaciones no es posible en este modo de funcionamiento.

#### *Modo de punto de acceso*

Asigne a cada sistema de riego Jardana su propio nombre WLAN, al que se conecta y controla la Jardana correspondiente.

### <span id="page-16-1"></span>¿Ha olvidado su contraseña?

Utilice el acceso de recuperación para asignar una nueva contraseña:

- 1. Desenchufe la fuente de alimentación del controlador de riego y vuelva a enchufarlo transcurridos cinco segundos
- 2. En un plazo de 60 segundos, seleccione el WLAN "JardanaWifi" en su dispositivo móvil, contraseña "Jardana!"
- 3. Inicie la aplicación y establezca una nueva contraseña

## <span id="page-16-2"></span>3.2. Interfaz de usuario

### <span id="page-16-3"></span>3.2.1. Menú de control

El menú de control se muestra al abrir la aplicación o la IP 192.168.2.1 en el navegador. Únicamente durante la primera puesta en marcha es diferente la navegación del menú en la aplicación.

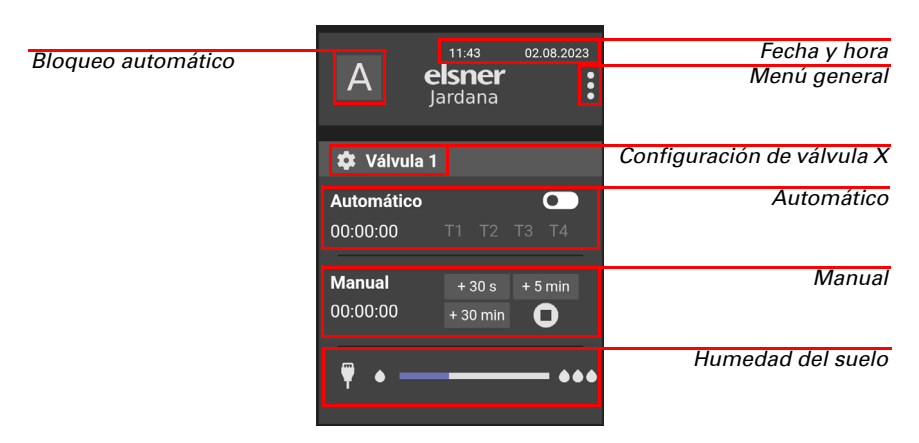

#### *Bloqueo automático*

Aquí se activa o desactiva todo el riego automático a través de todas las válvulas. El ajuste se mantiene después de reiniciar el control de riego.

#### *Fecha y hora*

La configuración de la hora y la fecha, así como la regla del horario de verano (valor predeterminado: regla del horario de verano para Europa) y la zona horaria (por defecto: UTC +1) se puede cambiar en el menú general.

#### *Menú general*

Este botón le llevará a otros menús de configuración. **O** Menú general [3.2.2. Menú general, página 18](#page-19-0)

#### *Configuración de válvula X*

Menú de ajustes para las válvulas respectivas. Configuración de válvula X [3.2.3. Configuración de válvula X, página 25](#page-26-0)

#### *Automático*

Toda la información sobre el riego automático en la zona de riego respectiva se resume aquí.

Si el sistema automático se interrumpe (bloqueo, humedad, apagado automático), entonces no se riega hasta que se cumplan todas las condiciones nuevamente.

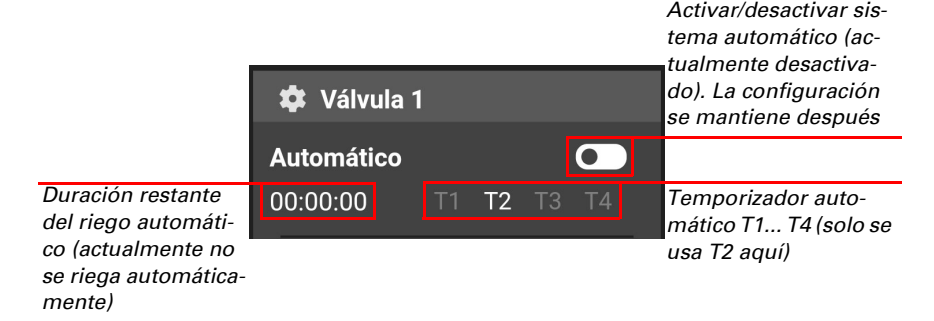

#### *Manual*

Aquí se inicia el riego manual de la zona en caso necesario.

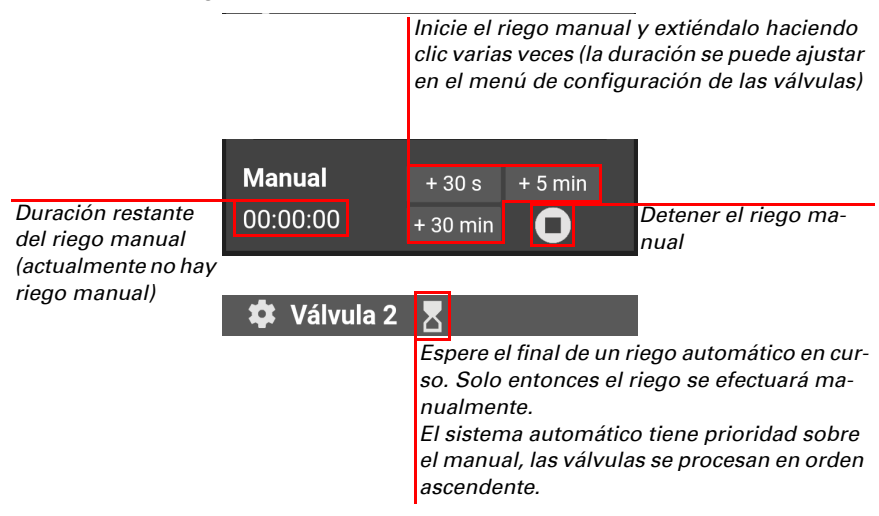

#### *Humedad del suelo (opcional)*

Si se utiliza un sensor de humedad del suelo, la humedad del suelo y, si es necesario, los valores límite establecidos se pueden mostrar aquí. La humedad del suelo se muestra en diez pasos entre baja (una gota) y alta (tres gotas). El límite de humedad también se puede utilizar para el riego automático.

## <span id="page-19-0"></span>3.2.2. Menú general

Aquí podrá configurar el control de riego fundamentalmente y tendrá acceso a funciones especiales, como vaciar las válvulas.

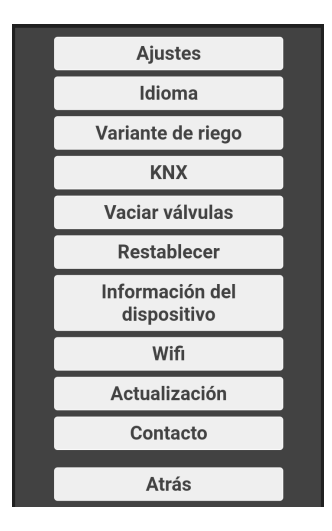

### <span id="page-19-1"></span>Configuración

Este menú le llevará a los dos submenús "Fecha / Hora" y "Zona horaria", donde también puede establecer la regla del horario de verano. En el modo de estación, es decir, si el sistema de riego está integrado en una WLAN externa, la sincronización se puede realizar alternativamente a través de Internet.

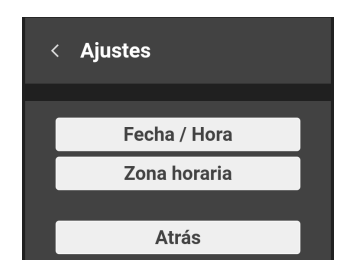

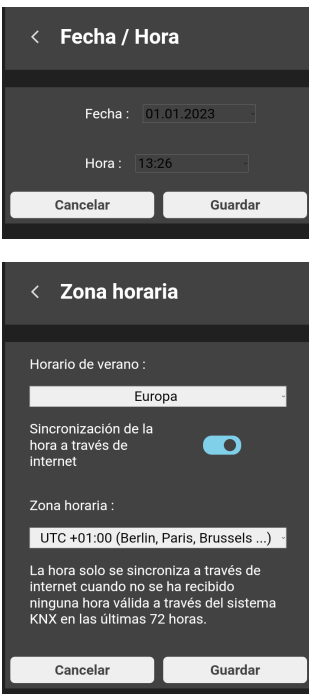

Si el sistema de riego está conectado a un sistema KNX en el que la fecha y la hora están disponibles, se utilizarán estos datos.

La fecha y la hora se guardan con la ayuda de la batería incorporada.

5.4. Batterie, página 42

### <span id="page-21-0"></span>Idioma

En este menú, seleccione el idioma. Están disponibles alemán, inglés, español, francés e italiano.

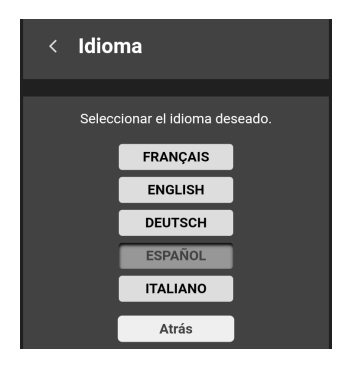

### <span id="page-21-1"></span>Ajustes de la válvula

Aquí seleccionará la opción de riego.

Bewässerungsmöglichkeiten, página 6

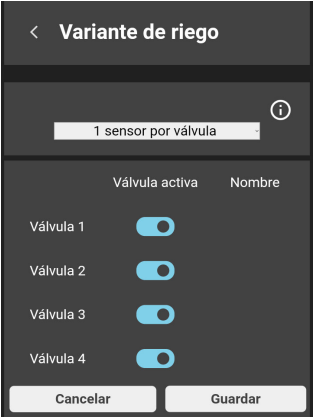

Además, las válvulas se pueden activar y desactivar. ¡La válvula desactivada no aparecerá en el menú de operación y no se efectuará el riego!

### <span id="page-21-2"></span>**KNX**

Este menú sólo está disponible si el sistema de riego está conectado a KNX.

Aquí se muestra la dirección física y se puede activar el modo de programación.

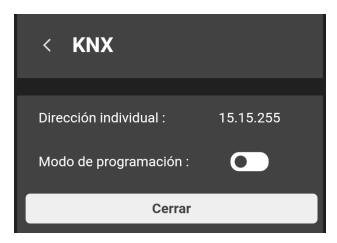

### <span id="page-22-0"></span>Vaciado de las válvulas

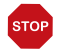

#### ATENCIÓN

### ¡Daños en las instalaciones de agua a causa de las heladas! Vaciar antes de la primera helada y poner de nuevo en servicio cuando

haya pasado el riesgo de heladas.

Use "Vaciado de las válvulas" para abrir las cuatro válvulas una tras otra durante 30 s y así drenarlas. ¡Para esto, deberán retirarse todas las mangueras y la entrada de agua!

Vacíe las válvulas cada año, antes de que se produzcan las heladas. Los conductos y mangueras llenos de agua pueden reventar en caso de heladas y dañar el sistema de riego o los sistemas conectados.

Esta función tiene prioridad sobre el sistema automático, pero puede ser interrumpido por el riego manual.

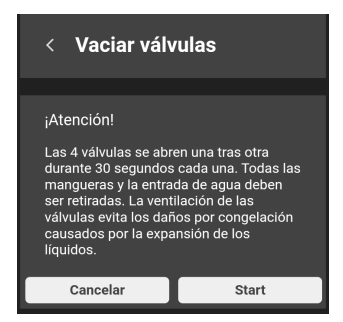

### <span id="page-23-0"></span>Restablecimiento

Con esta función, el sistema de riego se restablece al estado de entrega. Se eliminarán todas las configuraciones.

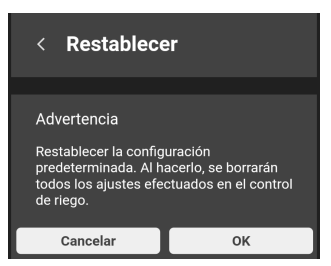

### <span id="page-23-1"></span>Información del dispositivo

Aquí se muestra la información que puede ser relevante para las solicitudes de servicio:

- Software KNX
- Software Wifi
- Número de serie
- Dirección IP actual
- Dirección MAC
- Información de licencia

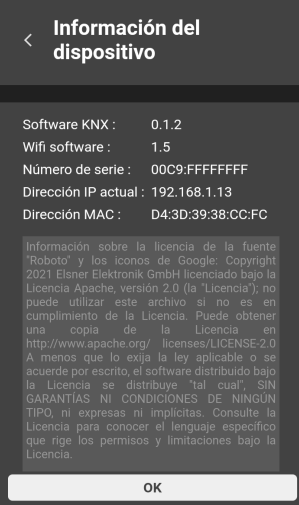

### <span id="page-23-2"></span>WLAN

Seleccione el modo de conexión adecuado en este menú.

#### *Modo de punto de acceso*

No se requiere router para este tipo de conexión. La comunicación se establece directamente entre el dispositivo de mando y el control de riego.

Para que el controlador de riego configure su propia WLAN, introduzca los datos solicitados. Seleccione el nuevo nombre WLAN del control de riego en el menú de sistema de su dispositivo de mando e introduzca la contraseña.

Puede establecer su propio nombre y contraseña de WLAN. Esto es especialmente útil si utiliza varios controladores de riego.

#### <span id="page-24-0"></span>*Modo estación*

Se requiere router para este tipo de conexión. La comunicación se establece a través del router al que se debe conectar el control de riego y el dispositivo de mando.

Ingrese el nombre del enrutador WLAN que desea usar, la contraseña y otras configuraciones de WLAN.

Para obtener más información acerca de los modos de conexión, consulte el capítulo Verbindungsmodi, página 41.

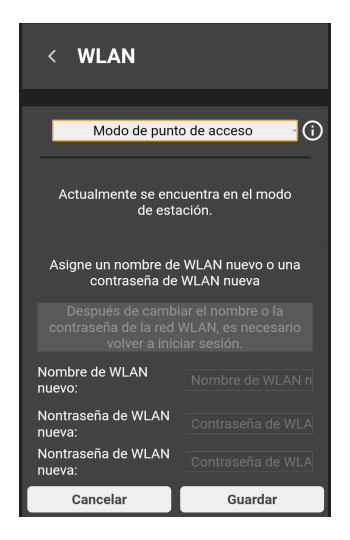

### <span id="page-25-0"></span>Actualización

El menú solo está disponible en modo estación si hay acceso a Internet a través del WLAN externo. Aquí puede buscar actualizaciones e instalarlas.

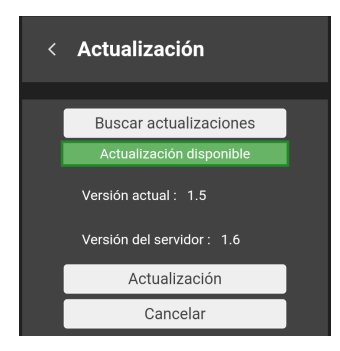

### <span id="page-25-1"></span>Contacto

Aquí encontrará los datos de contacto de Elsner Elektronik GmbH. Estamos encantados de responder a cualquier pregunta o sugerencia que pueda tener.

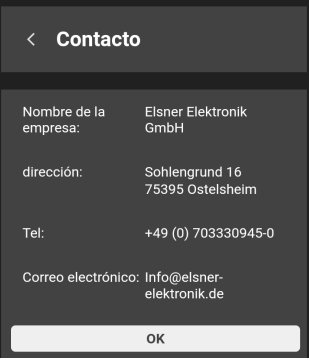

## <span id="page-26-0"></span>3.2.3. Configuración de válvula X

El menú para la configuración de las válvulas se divide en cuatro secciones.

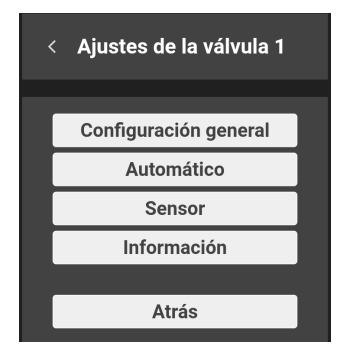

### <span id="page-26-1"></span>Configuración general

Asigne un nombre a la válvula y configure los botones que se utilizan para regar manualmente. Puede asignar diferentes períodos de tiempo a los tres botones. Si se hace clic en uno de los botones más tarde, el tiempo de riego manual aumentará en este valor.

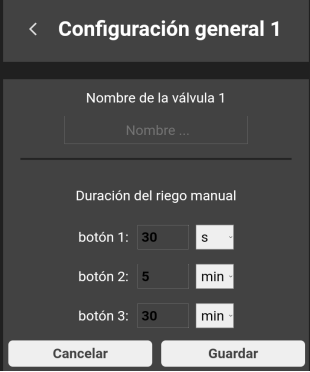

### <span id="page-26-2"></span>Automático

Aquí puede especificar qué temporizadores de riego desea utilizar para el riego automático. Los días en que se riega, la hora de inicio y la duración también se establecen aquí.

• Sólo se puede abrir una válvula a la vez.

- Solo se riega automáticamente si se cumplen todas las condiciones, por ejemplo, se desactivan las cerraduras automáticas y, dado el caso, no se alcanza la humedad del suelo.
- El riego automático tiene prioridad sobre el riego manual.

Para conseguir una raíces sanas, se recomienda no regar cada día. Dos días consecutivos a la semana sin regar ayudan a las plantas a desarrollar raíces más fuertes y saludables.

#### *Temporizador de riego 1 activado*

En el ejemplo, el riego se realiza todos los martes a las 0:00 a.m. durante 30 minutos, a menos que se exceda la humedad del suelo.

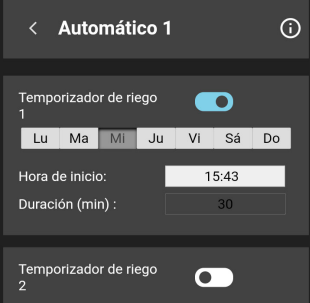

#### <span id="page-27-0"></span>Sensor

Con uno o más sensores de suelo, el riego se puede controlar dependiendo de la humedad del suelo. La humedad actual se puede mostrar en el menú de funcionamiento.

Si no hay ningún sensor conectado o hay un mal funcionamiento, se ignoran los ajustes para el riego en función de la humedad. Por lo tanto, se riega exclusivamente en régimen de tiempo controlado. Si la humedad del suelo se muestra en el menú de funcionamiento, aquí se mostrará un mensaje de error.

#### *Valores medidos*

Al medir la humedad de la tierra, factores como las condiciones del suelo y la profundidad del sensor del suelo juegan un papel importante. Por lo tanto, los valores medidos de la humedad de la tierra pueden variar en casos individuales.

En la práctica, no se logran lecturas de humedad del suelo muy bajas y altas. Por lo tanto, Jardana utiliza su propia escala práctica con diez niveles de acuerdo con la siguiente tabla.

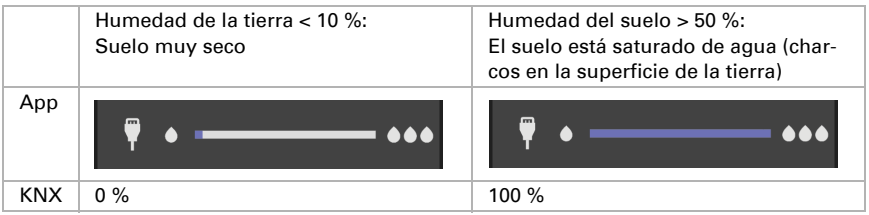

#### *Valores límite*

Al establecer los valores límite, tenga también en cuenta las necesidades de las especies de plantas.

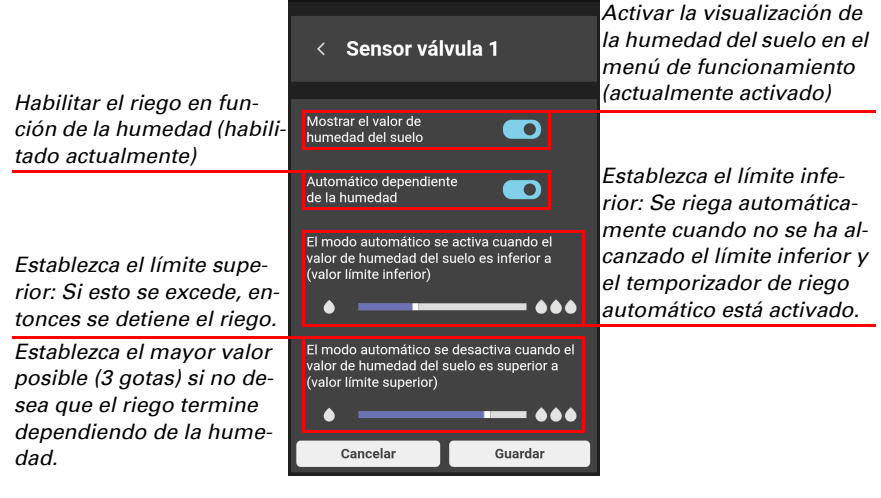

### <span id="page-28-0"></span>Información

En el menú de información, se explican los códigos de colores de los tiempos de riego.

Casilla resaltada sobre fondo verde: el riego está activo. Durante el riego automático, el temporizador de riego que está activado también se muestra resaltado sobre un fondo verde.

Casilla resaltada sobre fondo rojo: En este momento el riego automático no está activado porque la humedad del suelo es muy alta o hay un bloqueo activado. El temporizador de riego activado también se muestra resaltado sobre un fondo rojo.

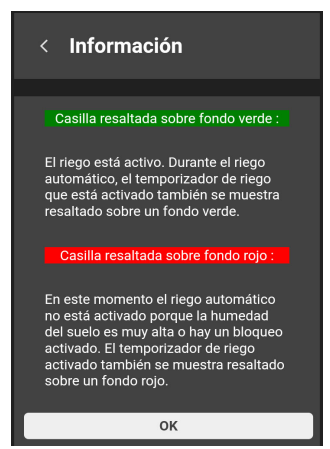

# <span id="page-30-0"></span>4. KNX

## <span id="page-31-0"></span>4.1. Consejos para el uso con KNX

Cuando se utiliza el sistema de riego a través de KNX, es posible y útil la operación paralela a través de la aplicación / navegador sin interferencia mutua , ya que facilita la intervención manual.

Los ajustes realizados a través de la aplicación o el navegador también se mantienen cuando Jardana se controla a través de KNX.

Tanto el riego automático como el manual son controlados a través de objetos de comunicación. Esto significa que se requiere otro abonado KNX con temporizador para el riego con temporizador (por ejemplo, la estación meteorológica Suntracer KNX sl).

## <span id="page-31-1"></span>4.2. Protocolo de transmisión

#### *Unidades:*

Valores medidos y valores límite en %

## <span id="page-31-2"></span>4.2.1. Lista de todos los objetos de comunicación

#### *Abreviaturas de flags:*

- *C Comunicación*
- *L Lectura*
- *E Escritura*
- *T Transmisión*
- *A Actualizar*

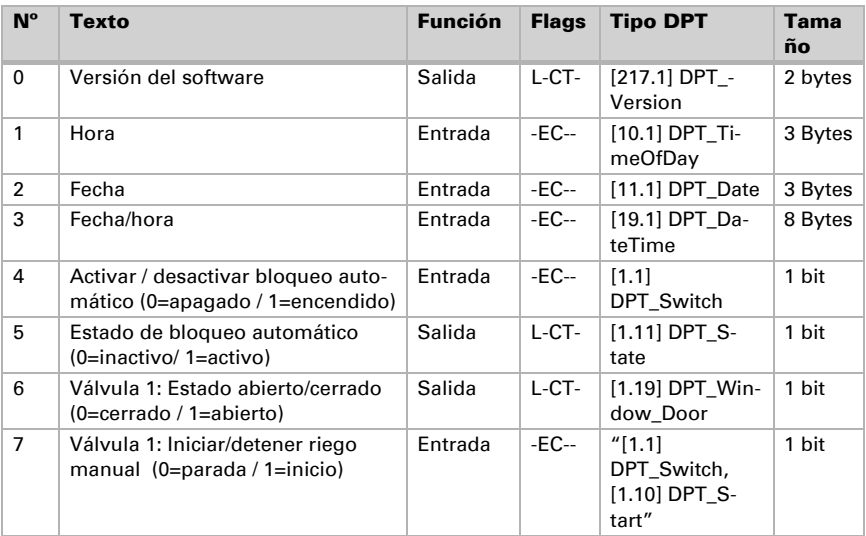

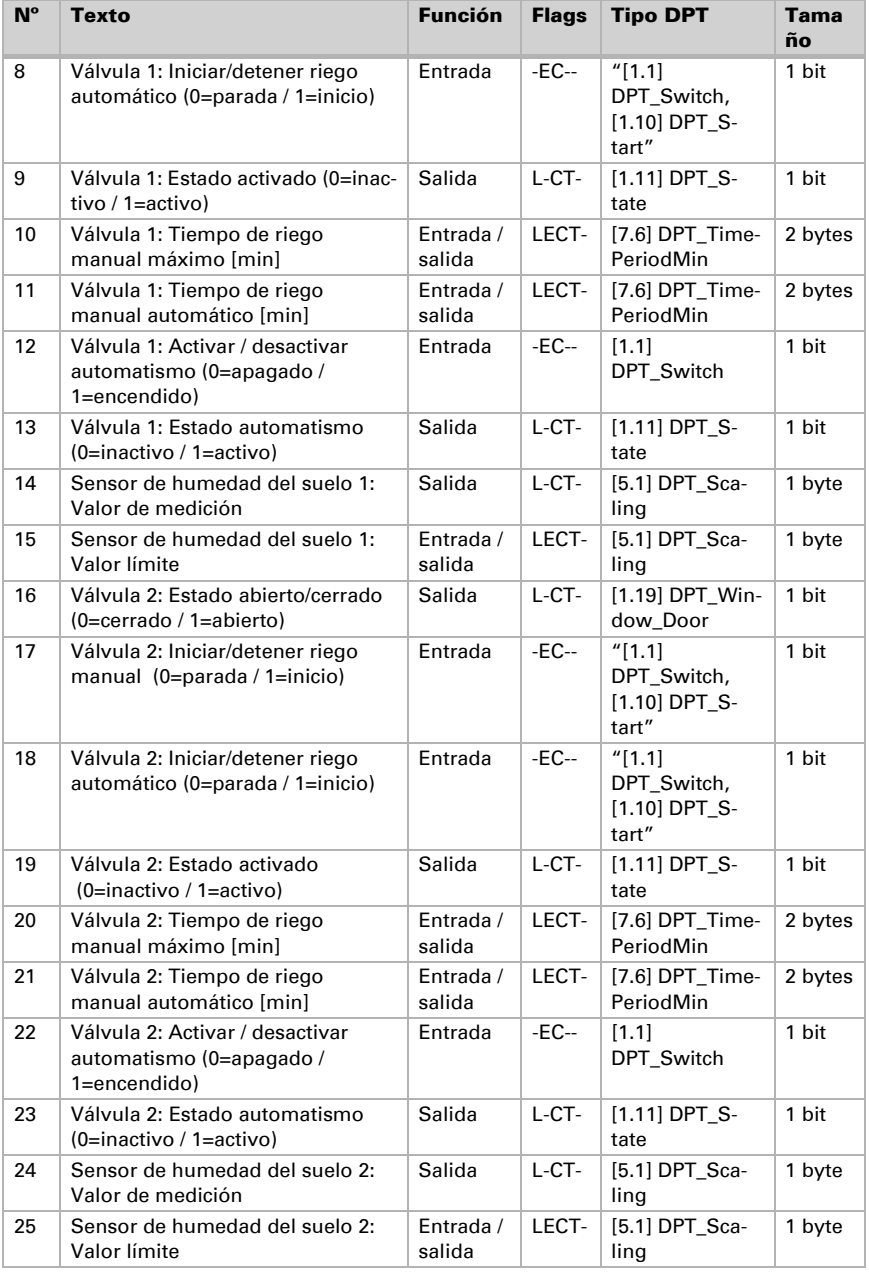

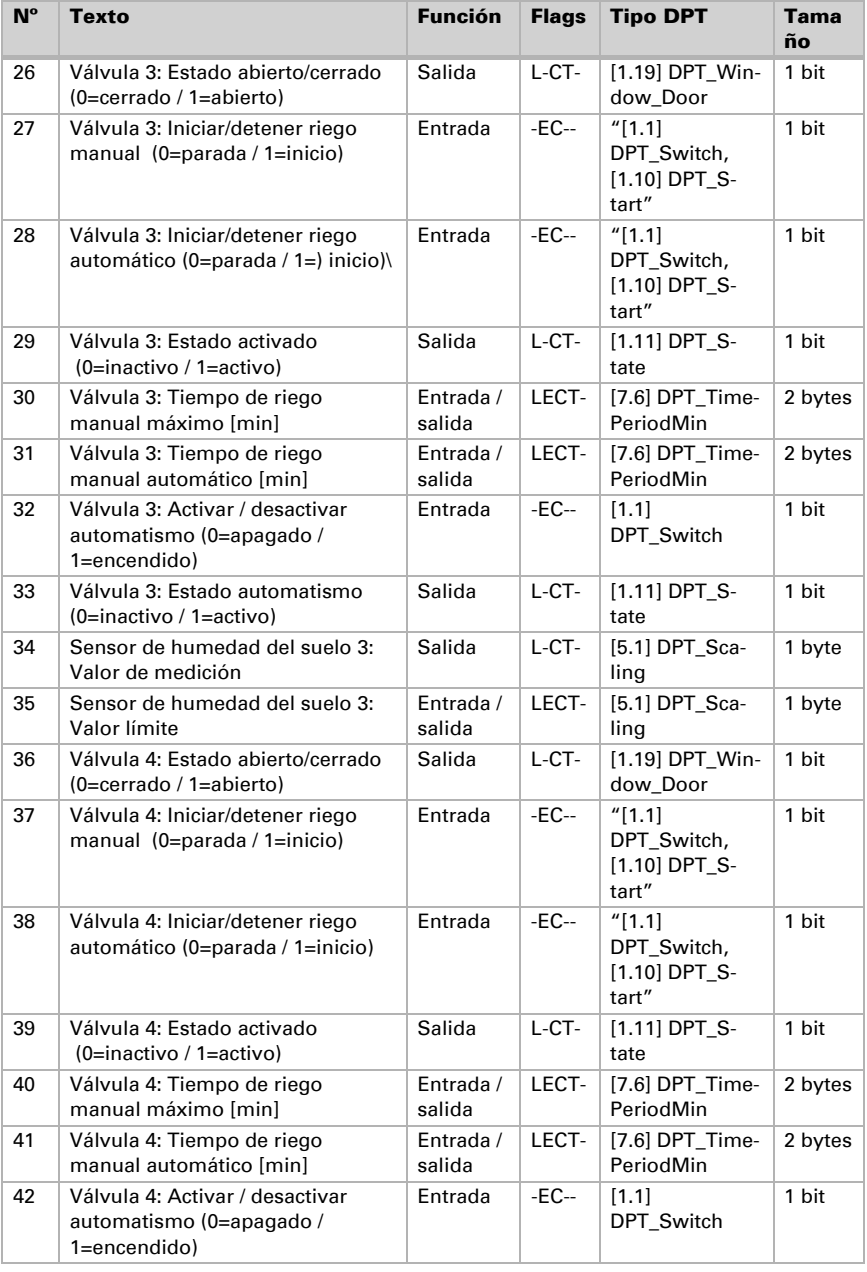

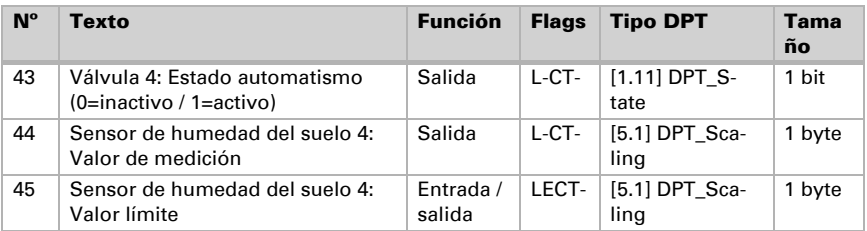

## <span id="page-34-0"></span>4.3. Configuración de los parámetros

## <span id="page-34-1"></span>4.3.1. Comportamiento en caso de caída o retorno de la tensión

#### *Comportamiento en caso de fallo de la tensión del bus:*

El dispositivo no envía ninguna información.

#### *Comportamiento en caso de retorno de la tensión del bus y tras la programación o reinicio:*

El dispositivo transmite como se estableció en el bloque de parámetros para el comportamiento de transmisión. También se tendrán en cuenta los retrasos aquí establecidos

## <span id="page-34-2"></span>4.3.2. Configuración general

#### *Fecha y hora*

Si la fecha y la hora están disponibles en el sistema de bus KNX, entonces se utilizan para el riego automático.

Seleccione el tipo de objeto, dependiendo de cómo se manejan la fecha y la hora en el sistema KNX:

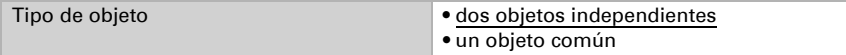

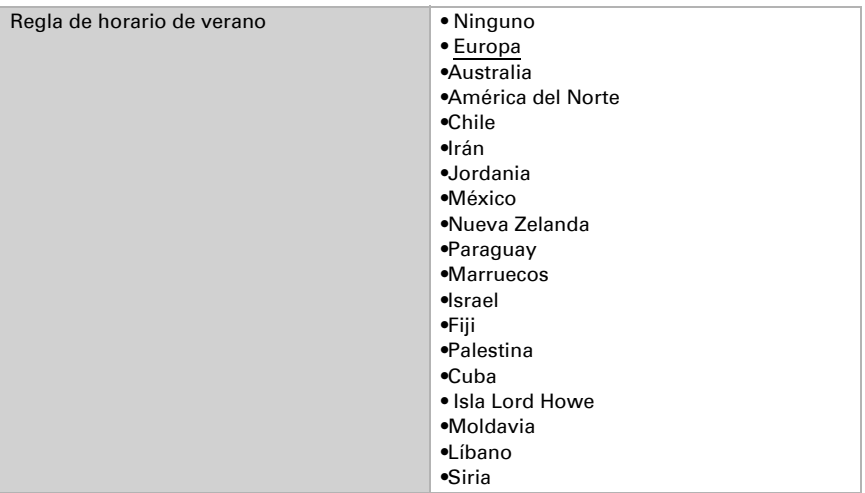

Establezca la regla del horario de verano que se va a utilizar.

#### *Capacidad de bus*

Configure primero el retardo de envío tras el retorno de la tensión de bus y la programación.

Este retardo debe ser coordinado con todo el sistema KNX, es decir, en un sistema KNX con muchos participantes se debe tener cuidado de que el bus no se sobrecargue después de un reinicio del bus KNX. Los telegramas de los participantes individuales deben enviarse con un retardo de tiempo.

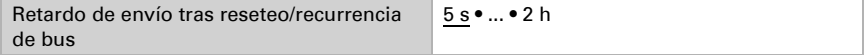

La relación máxima de telegramas se emplea para limitar la carga del bus. Muchos telegramas por segundo sobrecargan el bus, pero garantizan una transmisión de datos más rápida.

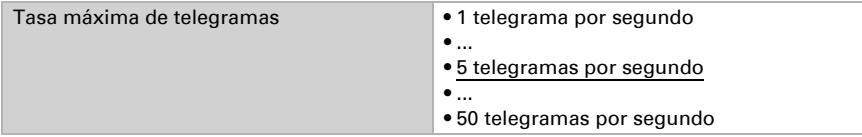

## <span id="page-35-0"></span>4.3.3. Válvulas

Active las válvulas que desea utilizar para su riego.

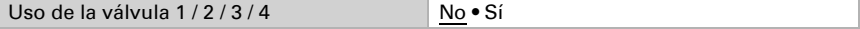

### <span id="page-36-0"></span>Válvula 1 / 2 / 3 / 4

#### *Tiempo de riego*

El riego automático y manual se lleva a cabo durante una duración predeterminada, que se establece aquí. Estos tiempos de riego también se pueden especificar a través de objetos de comunicación, es decir, desde otro dispositivo KNX.

Antes de establecer los tiempos de riego, primero determine qué debe suceder después del retorno del voltaje / programación:

Seleccione "no recibir" si no desea que se guarden los tiempos de riego modificados. Seleccione "obtener después del retorno de voltaje" o después de "retorno de voltaje y programación" si desea controlar los tiempos a través del bus y guardar estos cambios de forma permanente. Los valores establecidos aquí solo son válidos hasta que se realiza el primer cambio a través de los objetos de comunicación "Válvula X: Tiempo máximo de riego manual [min]" o "Válvula X: Tiempo máximo de riego automático [min]".

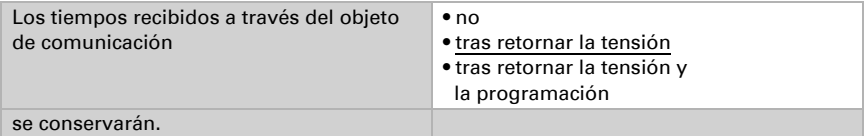

Establezca la duración del riego manual. El riego manual comienza tan pronto como el objeto de comunicación "Válvula X: Inicio/parada riego manual (0=parada/ 1=inicio)" se recibe un 1 y no se realiza ningún otro riego. Al recibir un 0 (o a través del botón de parada en la aplicación), el riego se detiene, incluso si el tiempo aún no ha expirado.

Establezca la duración del riego manual.

La duración del riego se puede controlar a través del objeto de comunicación "Válvula X: Tiempo máximo de riego manual [min]".

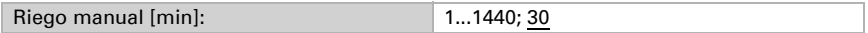

A continuación, establezca la duración para el **riego automático**. El riego automático comienza tan pronto como el objeto de comunicación "Válvula X: Riego automático de inicio/parada (0=parada / 1=inicio)" se recibe un 1 y no se ejecuta ningún riego automático por parte de otra válvula. Si los comandos de KNX y la aplicación se superponen durante el riego automático, ambos comandos se ejecutan en paralelo.

Incluso si el tiempo aún no ha transcurrido, el riego automático se detendrá si

- a través del objeto de comunicación "Válvula X: Iniciar/detener riego automático (0=parada / 1=) inicio« se recibe un 0
- a través del objeto de comunicación "Válvula X: Desactivación/activación automática (0=Off / 1=On)" se recibe un 0
- el sistema automático se desactiva a través de la interfaz de usuario (control deslizante)

• En el caso del riego dependiente de la humedad, se excede el límite superior de humedad del suelo (esto se puede establecer a través de la interfaz de usuario y se establece en 100% por defecto).

El riego automático se pausa siempre que el bloqueo automático esté activado en la interfaz de usuario ("A" mayúscula), por lo que el temporizador continúa funcionando.

Establezca la duración para el riego automático.

La duración del riego se puede controlar a través del objeto de comunicación "Válvula X: se modifica el tiempo máximo de riego automático [min]".

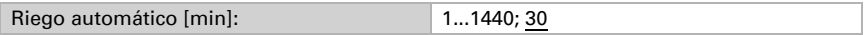

#### *Sensor de humedad del suelo*

Realice estos ajustes cuando los sensores de tierra estén conectados. Con ello, ajuste el riego en función de la humedad. Si no dispone ningún sensor de humedad del suelo, ignore esta configuración.

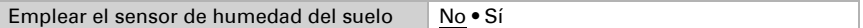

Establezca cuándo se debe enviar la lectura de humedad del suelo al bus.

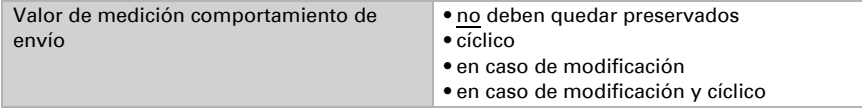

En la transmisión cíclica, el valor medido de humedad de la tierra se envía al bus a intervalos regulares.

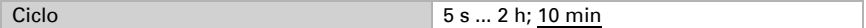

Si el valor de medición de humedad de la tierra se envía al bus cuando cambia, el telegrama se transmite tan pronto como el valor se desvía en un 5%.

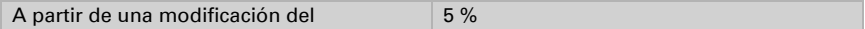

El límite de humedad del suelo, que se establece a continuación, también se puede especificar a través de un objeto de comunicación, es decir, mediante otro dispositivo KNX.

Antes de ajustar el valor límite de humedad del suelo, primero determine qué debe suceder después del retorno del voltaje / programación.

Seleccione "no recibir" si no desea que se guarde el límite modificado.

Seleccione "obtener después del retorno de voltaje" o después de "retorno de voltaje y programación" si desea controlar el valor límite a través del bus y guardar este cambio de forma permanente. El valor establecido aquí solo es válido hasta que se realice el primer cambio a través del objeto de comunicación "Sensor de humedad de tierra X: valor límite".

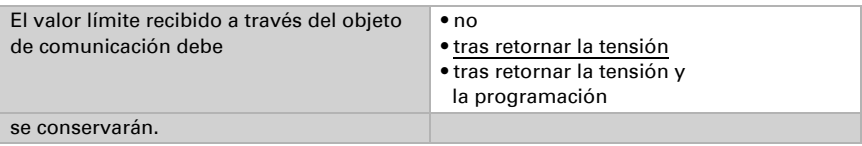

El riego automático comienza cuando no se alcanza el valor límite de humedad del suelo establecido aquí. Seleccione "siempre" si el riego automático se va a realizar independientemente de la humedad de la tierra.

Si el valor límite se modifica a través de KNX y a través de un dispositivo habilitado para WLAN, se aplicará el último cambio.

El valor límite se establece aquí en incrementos del 10%. Si el valor límite se recibe a través del bus KNX (objeto de comunicación: "Sensor de humedad de la Tierra X: valor límite"), a continuación, el valor se redondea al alza:

 0 %...10 % -> 10 %  $>10\%...20\% > 20\%$ ... >80 %...90 % -> 90 % >90 %...100 % -> siempre

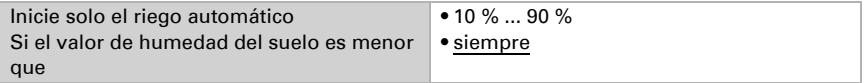

# <span id="page-40-0"></span>5. Otras indicaciones

## <span id="page-41-0"></span>5.1. Mantenimiento y cuidado

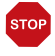

#### **ATENCIÓN**

#### ¡Daños en las instalaciones de agua a causa de las heladas!

Vaciar antes de la primera helada y poner de nuevo en servicio cuando haya pasado el riesgo de heladas.

Vacíe las válvulas cada año, antes de que se produzcan las heladas. Los conductos y mangueras llenos de agua pueden reventar en caso de heladas y dañar el sistema de riego o los sistemas conectados. Utilice la función «Vaciado de las válvulas» Ventile entleeren, página 21.

Revise el dispositivo al menos dos veces al año por si presenta fugas. Si es necesario, apriete a mano las uniones roscadas de las conexiones de agua.

Limpie el aparato si es necesario. Para la limpieza no pueden emplearse productos de limpieza, limpiadores abrasivos o productos de cuidado agresivos. Use un paño humedecido con agua o un paño de microfibra.

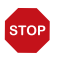

#### **ATFNCIÓN**

El dispositivo puede dañarse si entra agua en la unidad electrónica.

• No limpie con limpiadores de alta presión o chorros de vapor.

## <span id="page-41-1"></span>5.2. Solución de problemas

Si no puede conectarse, use el solucionador de problemas de la aplicación Jardana. La aplicación le ayudará a localizar el problema. Se le pedirá que especifique los colores de los dos LED en la parte superior de la unidad electrónica. Después de eso, verá lo que necesita hacer a continuación.

### <span id="page-41-2"></span>LEDs para la puesta en marcha

Los dos LED en la parte superior de la unidad electrónica indican el estado del dispositivo y el modo de conexión del control de riego durante la puesta en marcha.

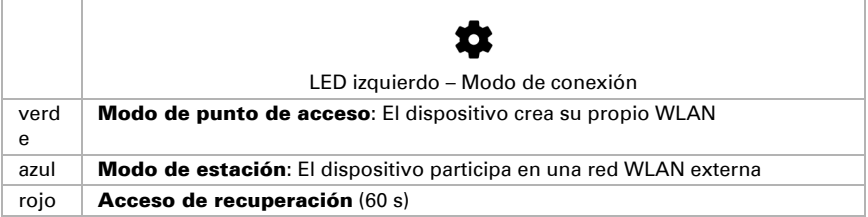

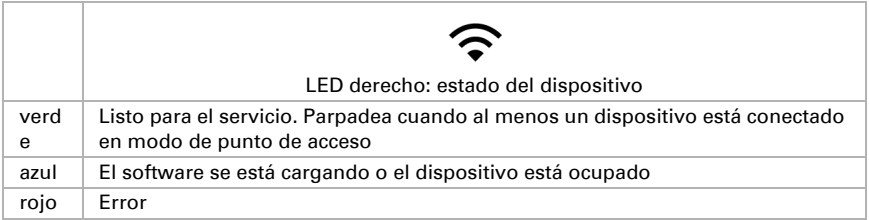

### <span id="page-42-0"></span>Modos de conexión

El controlador de riego tiene tres modos de conexión, con acceso de recuperación solo para la configuración del dispositivo o la solución de problemas.

#### *Modo de punto de acceso*

El sistema de control de riego genera su propia WLAN y, por lo tanto, funciona de forma autónoma.

Usar este modo

- Durante la puesta en marcha inicial
- si la intensidad de la señal de la red WLAN doméstica no llega al control
- si no desea conectar el mando a Internet

#### *Modo de estación*

El control de riego se integra con un WLAN existente de 2,4 GHz. Necesitará un enrutador WLAN.

Usar este modo

- si desea estar conectado a Internet y al sistema de control al mismo tiempo que su dispositivo móvil
- si desea utilizar la sincronización horaria desde Internet
- si desea instalar actualizaciones
- si desea acceder a su sistema de riego a través de VPN mientras está en movimiento.
- 3.1.3. Weitere Hinweise, página 14

#### *Ventana de recuperación*

En los primeros 60 segundos después de comenzar, puede conectarse directamente al dispositivo, independientemente de otras configuraciones, utilizando el WLAN "JardanaWifi" y la contraseña "Jardana!". Si no se establece ninguna conexión durante este período de tiempo, el controlador cambia al modo establecido (modo de punto de acceso o modo de estación).

Usar esta ventana de recuperación después del reinicio

- si ha olvidado sus datos de inicio de sesión
- si está en modo estación, su enrutador WLAN ya no funciona o los datos de acceso han cambiado.

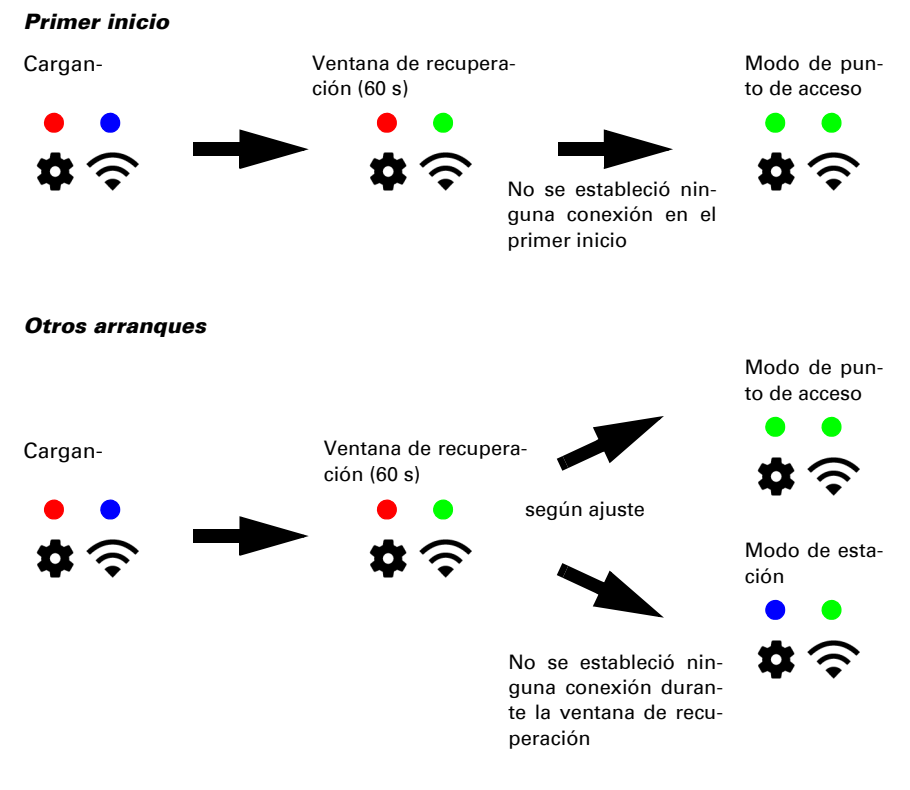

## <span id="page-43-0"></span>5.3. Fallo de alimentación

Si se corta la energía durante el riego manual, estos ajustes se perderán. Todos los demás datos introducidos se almacenan incluso en caso de un corte de energía. Sin necesidad de utilizar ninguna batería.

El reloj de Jardana continúa funcionando incluso en caso de corte de energía gracias a la batería integrada.

## <span id="page-43-1"></span>5.4. Batería

La batería se utiliza exclusivamente para preservar la hora. Si la hora no está sincronizada por Internet o el bus KNX, la batería debe reemplazarse cada 5 años.

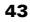

## ¡CUIDADO!

¡Voltaje eléctrico ultrabajo! La carcasa de plástico gris contiene el sistema electrónico del controlador. Sólo se puede abrir: • por parte de un electricista autorizado • si el dispositivo está desactivado (fuente de alimentación

desenchufada,

si corresponde, bus KNX desconectado de la tensión).

- 1. Retire la tapa (consulte las instrucciones de instalación).
- 2. Desenrosque los 4 tornillos de ranura en cruz de la unidad electrónica.
- 3. Extraiga suavemente la batería usada del soporte. Al instalar la nueva batería, preste atención a los clips. Batería tipo CR2032, 3 V.

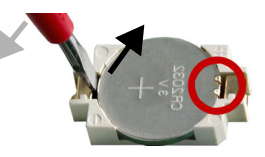

- 4. Vuelva a apretar los 4 tornillos de ranura en cruz de la unidad electrónica.
- 5. Monte la tapa.

Deseche la batería usada según lo previsto, las baterías vacías no deben desecharse en la basura doméstica.

## <span id="page-44-0"></span>5.5. Eliminación

No está permitido depositar el aparato en la basura doméstica y, por ello, está provisto del símbolo «contenedor de basura tachado».

Los usuarios finales están obligados por ley según el art. 18 de la ley alemana sobre baterías a retornar las baterías usadas. Tras el uso las baterías se pueden devolver sin costes a Elsner Elektronik o depositarse en un punto de recogida de desechos público legal.

## ¿Preguntas sobre el producto?

Puede contactar con el servicio técnico de Elsner Elektronik en Tel. +49 (0) 70 33 / 30 945-250 o service@elsner-elektronik.de

Necesitamos la siguiente información para procesar su solicitud de servicio:

- Tipo de aparato (nombre del modelo o número de artículo)
- Descripción del problema
- Número de serie o versión del software
- Fuente de suministro (distribuidor/instalador que compró el aparato a Elsner Elektronik)

Para preguntas sobre las funciones KNX:

- Versión de la aplicación del dispositivo
- Versión de ETS utilizada para el proyecto

Elsner Elektronik GmbH Técnica de mando y automatización

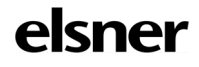

Sohlengrund 16<br>75395 Ostelsheim

75395 Ostelsheim Tfno. +49 (0) 70 33 / 30 945-0 info@elsner-elektronik.de Fax +49 (0) 70 33 / 30 945-20 www.elsner-elektronik.de